Note: This information sheet has been prepared by the Academic Registry and all queries relating to the entry of data into SITS should be directed to the Academic Registry. The document is hosted on the Academic Affairs website until January 2024 and then it will be available on the Academic Registry website.

## **Academic Integrity Decision Recording in SITS - Required Steps**

Technical Note: SMR records must be in place for the module for this option to be available.

**Procedural Note: Academic Integrity Decisions should be recorded on SITS by means of the following procedure only after the decision and on the direction of one of the following:**

- **i) Relevant DUTL or DTLP or their designate**
- **ii) Senior Lecturer/Dean of Undergraduate Studies or Dean of Graduate Studies**
- **iii) Junior Dean**
- 1. Assessment -> Highlight a Module Mark/Add Module Minute

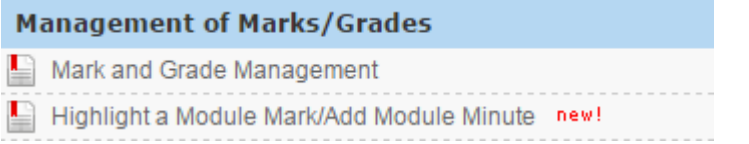

2. Enter details (academic year, module code, discipline) and click Retrieve

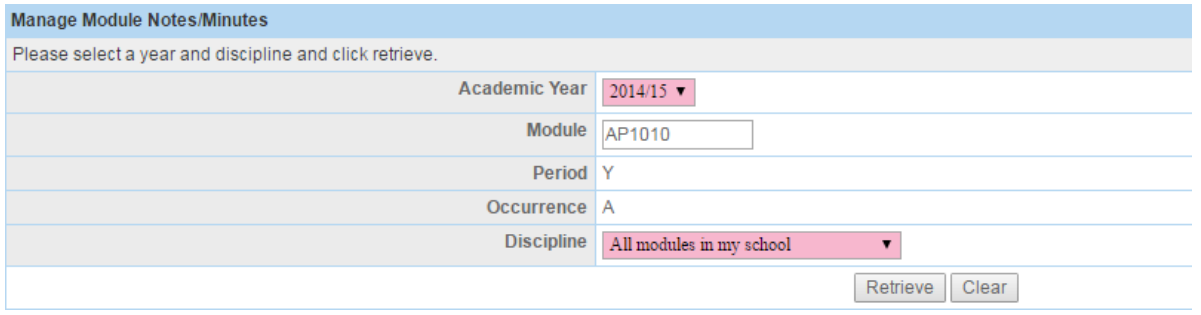

3. Module Availability Data displays- Click Select on preferred sort order (Surname or Student ID)

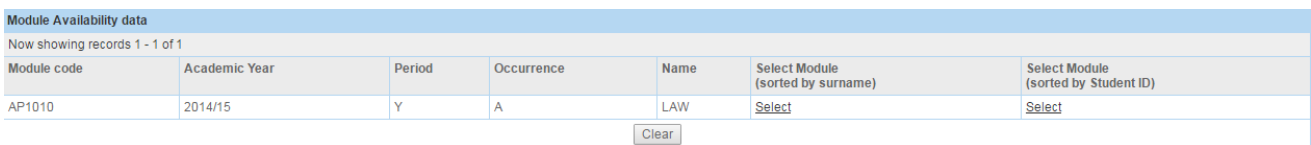

## 4. Student Module Result Maintenance displays; find student and click 'Add Module Minute'

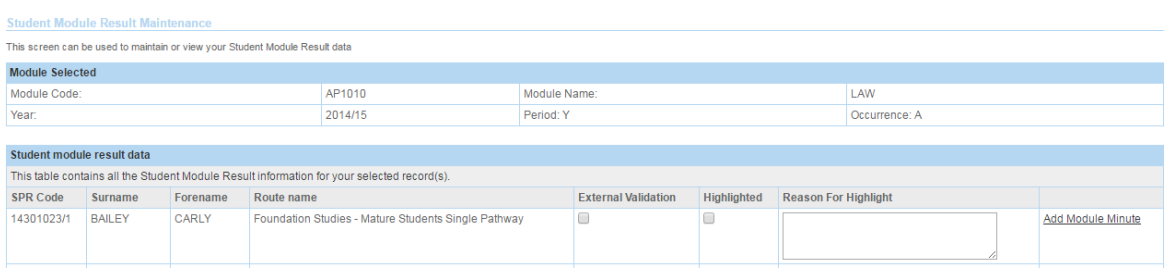

Student Module Minutes Maintenance displays;

- Select Note Type from the drop down menu e.g. (Plagiarism) Level 1
- Enter free text in the Note/Minute textbox including:
- 1) academic year
- 2) details and date of decision

3) indication of what percentage of the overall grade is associated with the assessment in which the academic integrity concern was identified

4) indication of whether instruction in relation to academic integrity was included in the relevant module

5) initials of person who approved the decision

- click Store

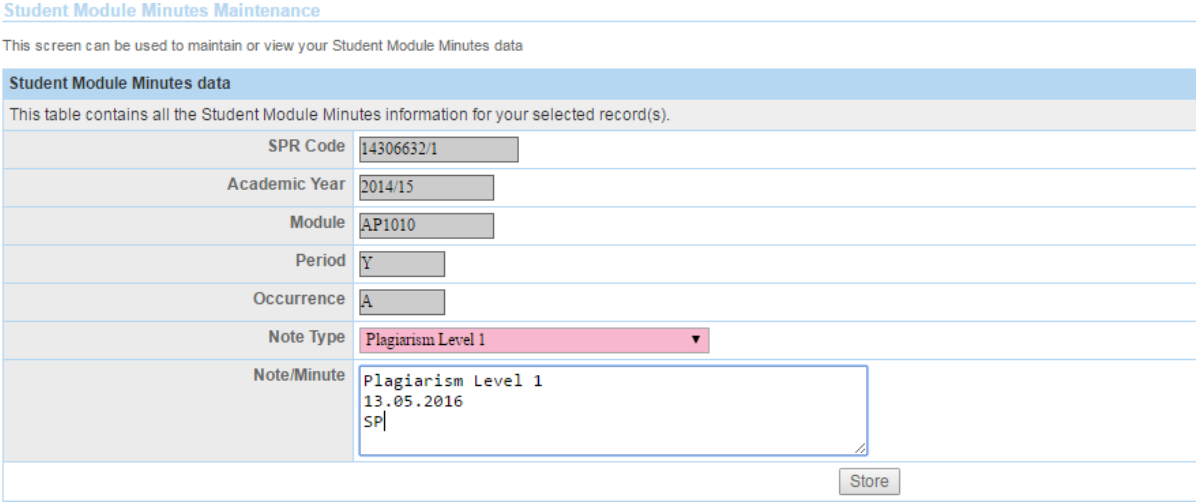

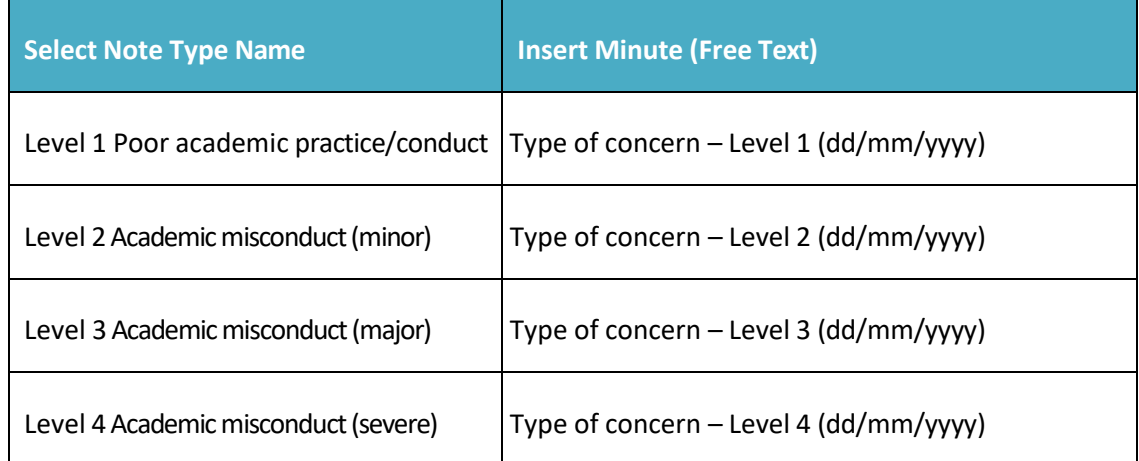

## 5. Store successful message appears

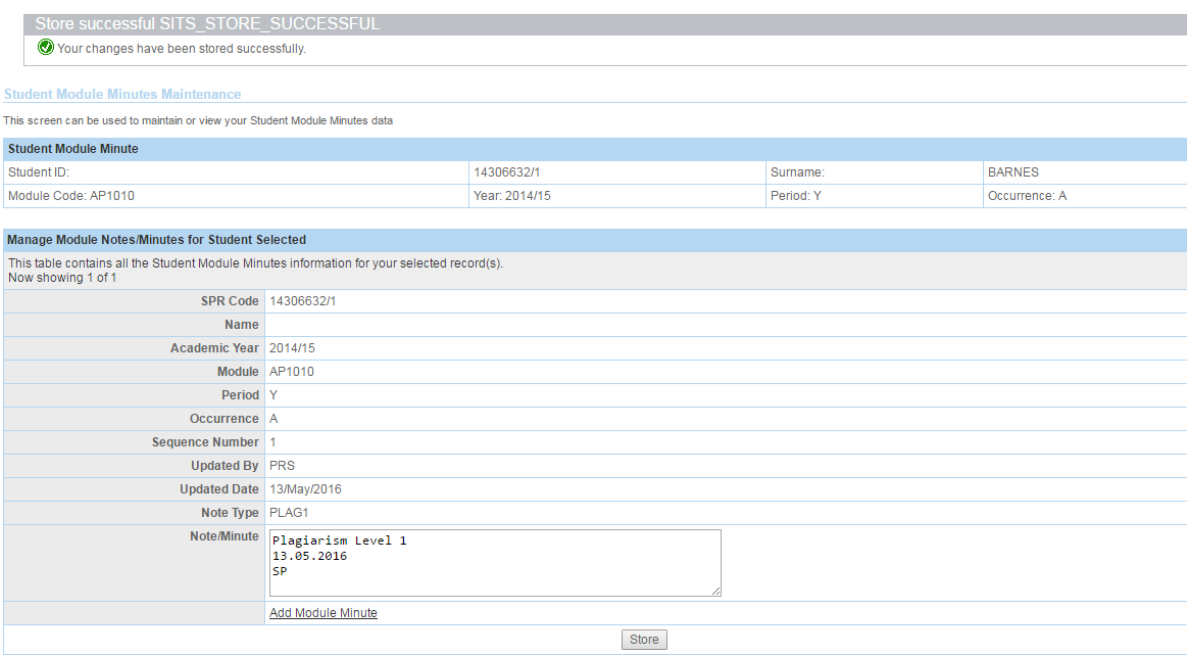